## Сжатие рисунка

В зависимости от количества цветов, используемых в рисунке, можно сократить формат цвета изображения (сжать), чтобы уменьшить размер файла изображения. Сжатие рисунка приводит к уменьшению числа бит на пиксель для цвета без потери качества.

- 1. Выберите один или несколько рисунков, к которым необходимо применить сжатие.
- 2. В разделе **Работа с рисунками** на вкладке **Формат** в группе **Настройка** щелкните элемент **Сжатие рисунков**.

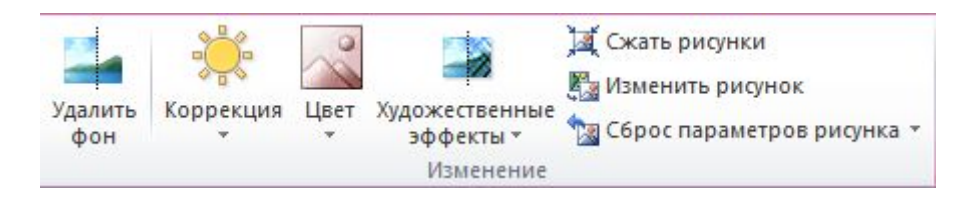

Если вкладки **Работа с рисунками** и **Формат** не отображаются, убедитесь в том, что рисунок выбран. Дважды щелкните рисунок, чтобы выбрать его и открыть вкладку **Формат**.

3. Чтобы выполнить сжатие только для выбранных, а не для всех рисунков в документе, установите флажок **Применить только к этому рисунку**.

Снятие флажка **Применить только к этому рисунку** перекроет любые изменения, внесенные для других отдельных рисунков в этом документе.

4. В разделе **Конечный результат** выберите требуемое разрешение.

## ПРИМЕЧАНИЯ

- o Параметр **Использовать разрешение документа** позволяет применять разрешение, заданное в представлении Backstage. По умолчанию его значение "Печать (220 пикселей на дюйм)", но можно изменить это разрешение.
- o Если для достижения наилучшего качества изображения требуется установить максимальное разрешение и принимается больший размер файла, можно отключить сжатие.
- o Сжатие изменения при закрыть это диалоговое окно и изменения можно увидеть в документе немедленно. Если результаты неудовлетворительны, можно отменить изменения.

## Изменение разрешения рисунков

Если для получения приемлемой версии рисунка не требуется сохранение всех пикселей, можно уменьшить или изменить его разрешение. Это решение может оказаться эффективным для изображений, масштаб которых был уменьшен, поскольку в таких случаях число точек на дюйм фактически возрастает. Изменение разрешения может повлиять на качество изображения.

1. Выберите один или несколько рисунков, разрешение которых необходимо изменить.

2. В разделе **Работа с рисунками** на вкладке **Формат** в группе **Настройка** щелкните элемент **Сжатие рисунков**.

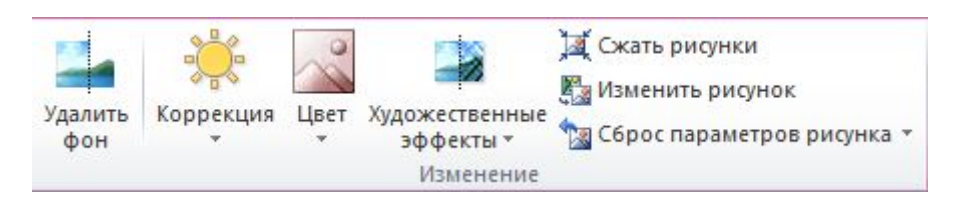

Если вкладки **Работа с рисунками** и **Формат** не отображаются, убедитесь в том, что рисунок выбран. Дважды щелкните рисунок, чтобы выбрать его и открыть вкладку **Формат**.

- 3. Чтобы изменить разрешение только для выбранных, а не для всех рисунков в документе, установите флажок **Применить только к этому рисунку**.
- 4. В разделе **Качество вывода** выберите требуемое разрешение.

ПРИМЕЧАНИЕ Параметр **Использовать разрешение документа** позволяет применять разрешение, заданное на вкладке Представление Microsoft Office Backstage. По умолчанию его значение "Печать" или "220 пикселей на дюйм", но можно изменить это разрешение.

## Задание разрешения по умолчанию для всех рисунков в документе

ВАЖНО Этот параметр применяется только к рисункам в текущем документе или в документе, выбранном из списка рядом с разделом **Размер и качество изображения**. По умолчанию его значение "Печать (220 пикселей на дюйм)".

- 1. Откройте вкладку **Файл**.
- 2. Нажмите кнопку **Параметры** и выберите пункт **Дополнительно**.
- 3. В разделе **Размер и качество изображения** выберите документ, для которого необходимо установить разрешение рисунков по умолчанию.
- 4. В разделе **Качество вывода по умолчанию** выберите требуемое разрешение.